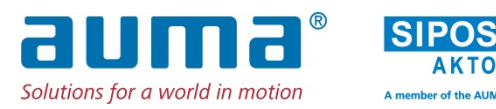

# **Program "Product selection"**

**AKTORIK** 

mber of the AUMA Group

# Operation and functional description

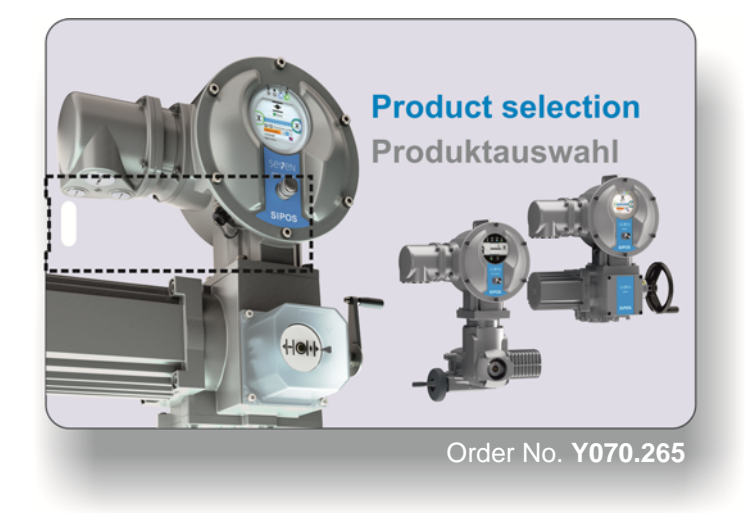

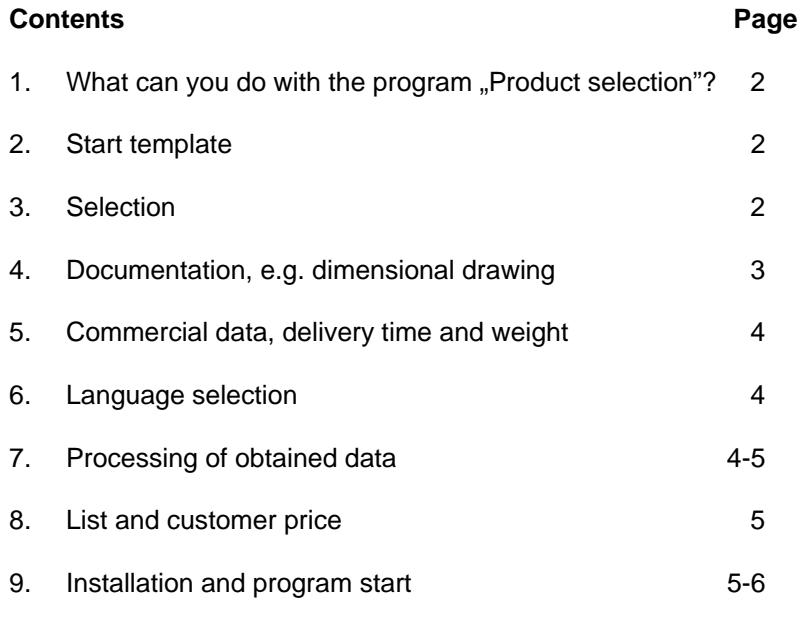

## 1. What can you do with the program "Product selection"?

The installation USB stick "Product selection" contains all products of the SIPOS Aktorik, including special versions, spare parts and accessories.

The order number of the product can be entered directly or can be created by following the commands in the menu. A technical plausibility check sophisticatedly stored in the program prevents combinations of data which are technically not possible. The language of the templates and the product description can be set in dropdown lists; a re-start of the program or re-entry of the order number after the language was changed is therefore not required.

#### **2. Start template**

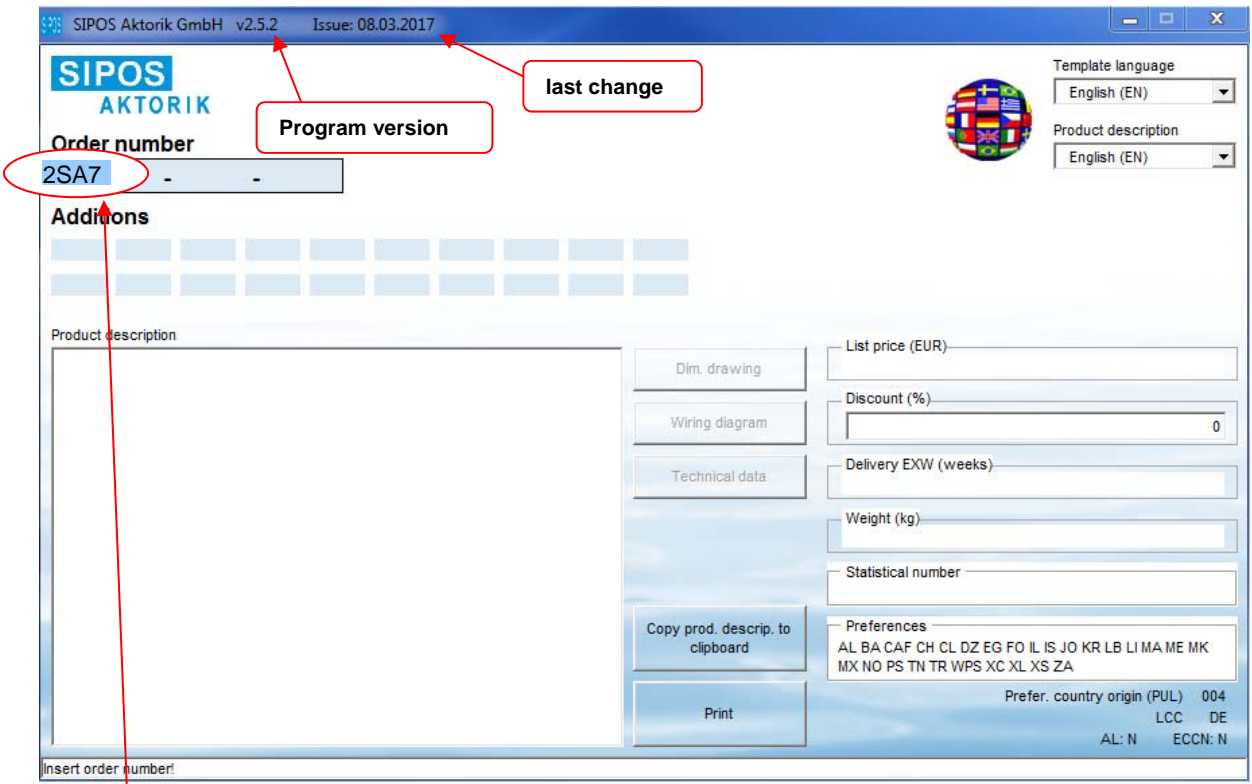

# **3. Selection**

The selection is partly qualified, i.e. you may select the desired product step by step, by requesting technical data, without any prior knowledge on our product range. A selection window opens automatically, providing those options which are technically feasible. The user can either enter the order number in the template **themselves** or copy the data to the mask by **clicking** the desired option in the selection window.

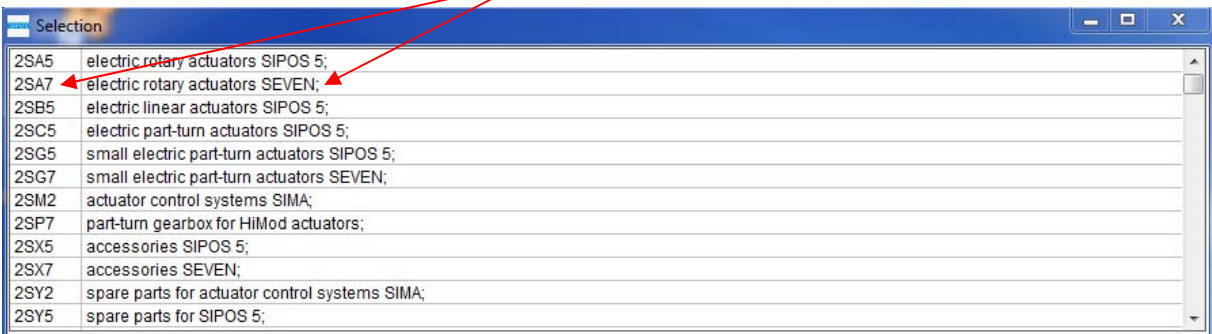

After the selection, the selection window closes and will open again after 2.5 seconds reserved for checks and calculations (may be changed in the "StanUni.ini" configuration settings file) for the next selection(s).

# **4. Documentation, e.g. dimensional drawing**

After completing an order number, the respective dimensional drawing, wiring diagram and the technical data for the selected product are provided by means of the **lit up buttons**.

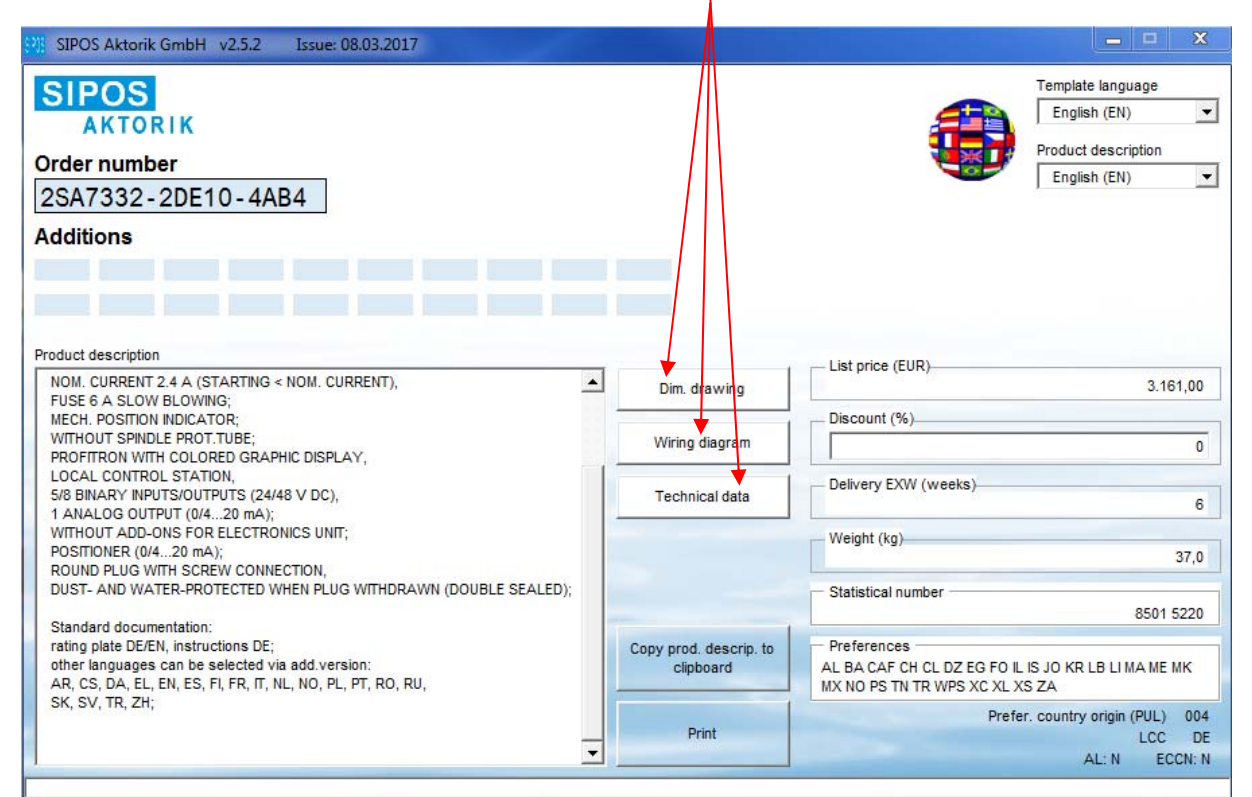

Click one of these buttons to upload the PDF file in the Acrobat Reader® / Adobe Acrobat. In case there are several files, they are displayed side by side. The PDF file which was uploaded first will be displayed as full window.

Possible other PDF files will only become visible after clicking on the file in the tab.

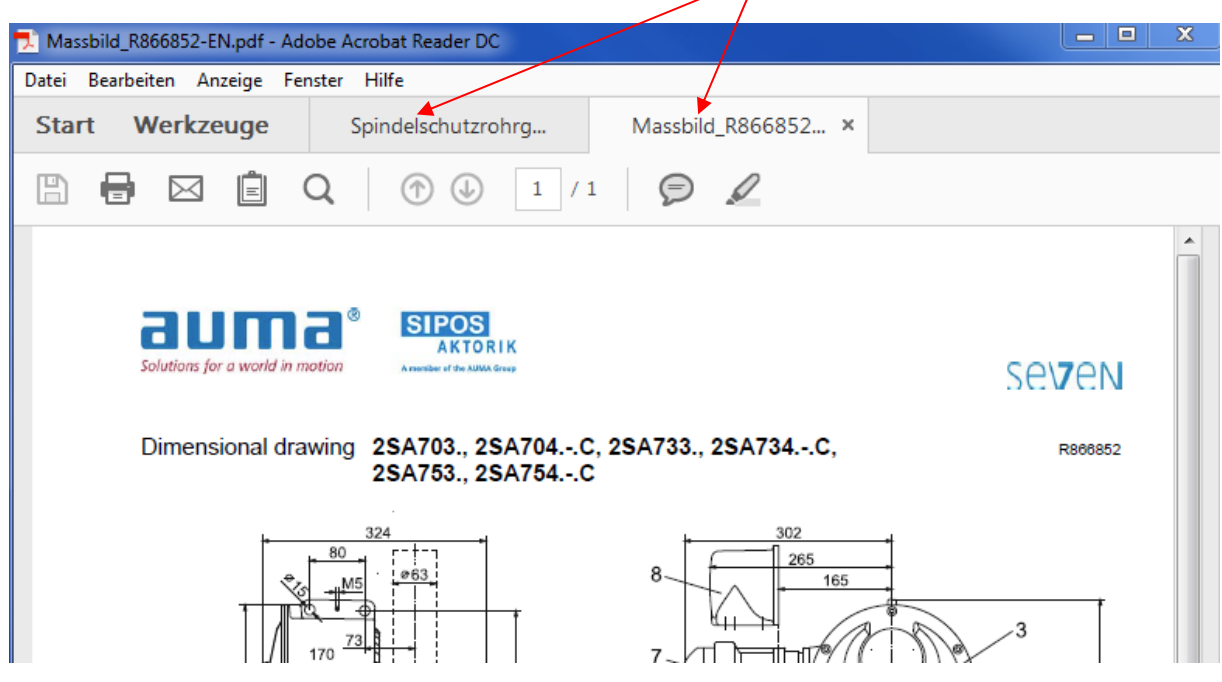

# **5. Commercial data, delivery time and weight**

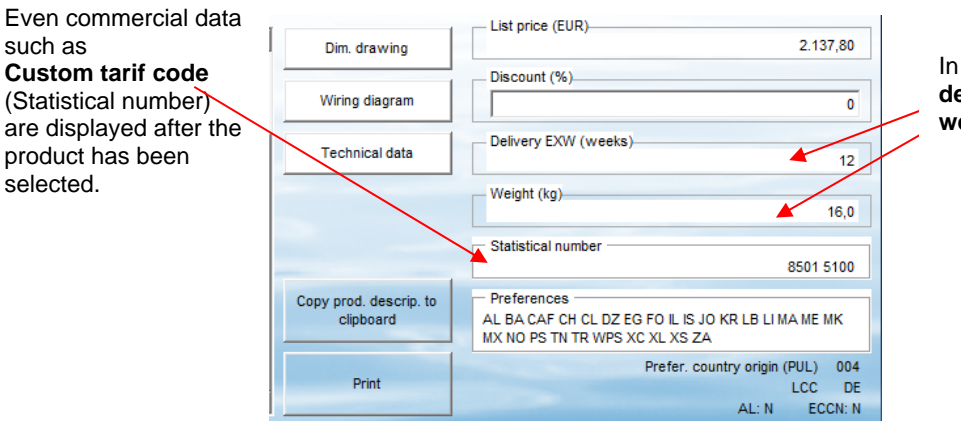

In addition, both **delivery time** and **weight** will be indicated.

# **6. Language selection**

The menu /template language as well as the product description language **may be individually selected in the drop-down list**. Currently, you can choose between 15 European languages for the menu/ template language and between 11 European languages for the product description.

Apart from symbol-based languages, menu/ template language and product description language can be expanded by as many languages as you like.

When starting the program, the default language stored in your Windows operating system will automatically be selected i.e. in case of a Spanish Windows operating system, Spanish will automatically be selected as menu/ template and product description language.

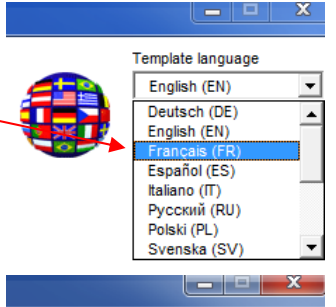

Idioma plantilla

Español (ES)

Italiano (IT) панине (н. )<br>Русский (RU) Svenska (SV) Czech (CS) Türkçe (TR) Dansk (DA)

≞

# **7. Processing of obtained data**

Click the "**Copy prod. descrip. to clipboard**" button to copy all data relevant for the order to the clipboard and then - using the "Paste" command - to any Windows compatible program (Word, Excel, but also Corel Draw or Power Point).

LQ 1 You can make the selection in the language of your country and then

after completion - before saving the data to a buffer and pasting them to your document – change over to the menu/template language and product description language of your customer**!**

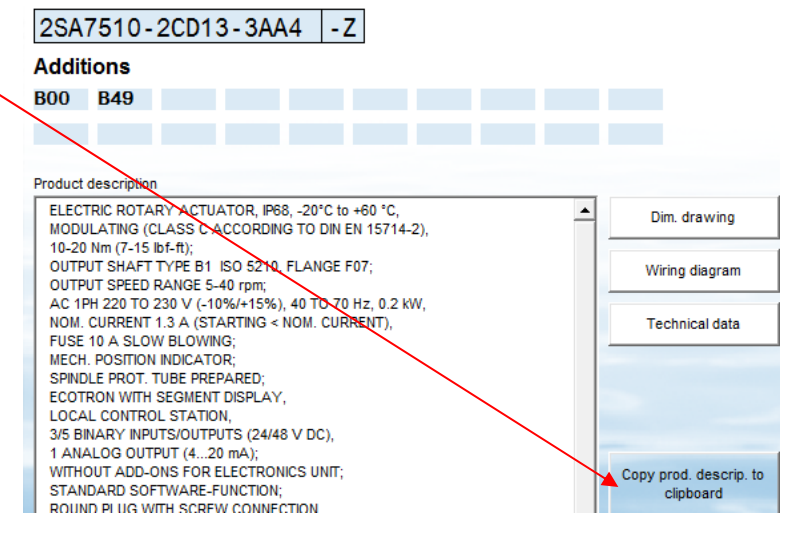

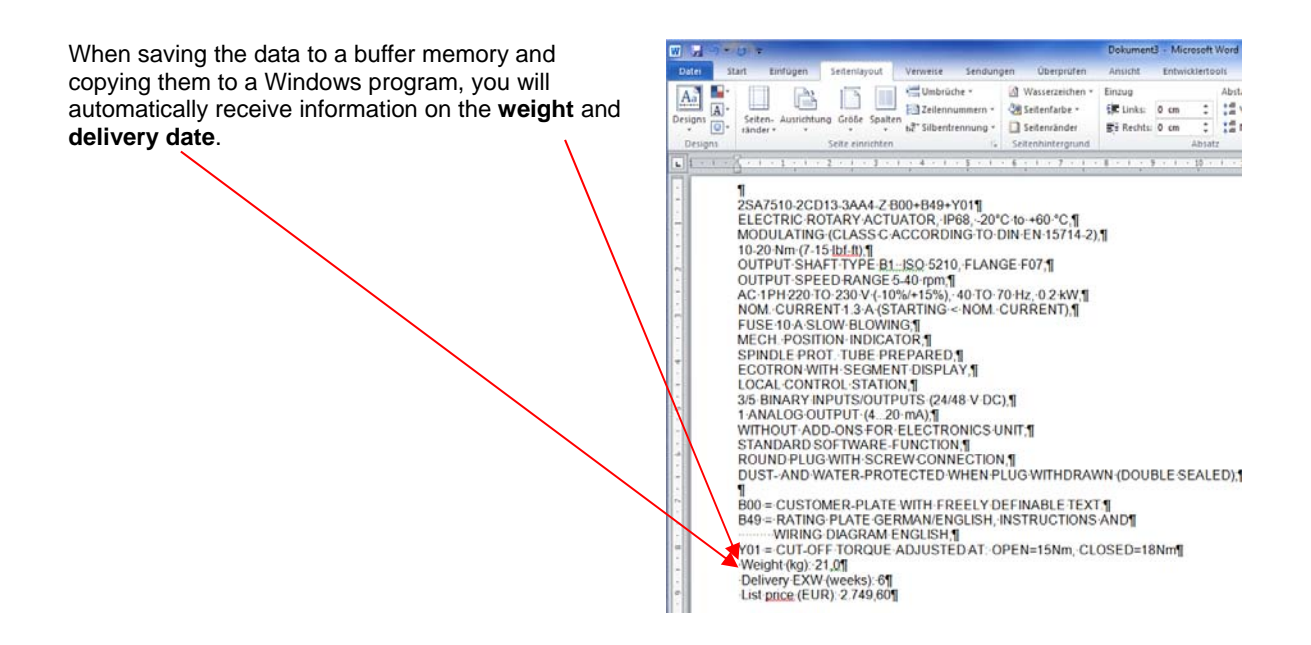

#### **8. List and customer price**

This function is only available when using an installation USB stick "with price quotation". As a standard, the respective **list price** is displayed after selecting a product (full order number).

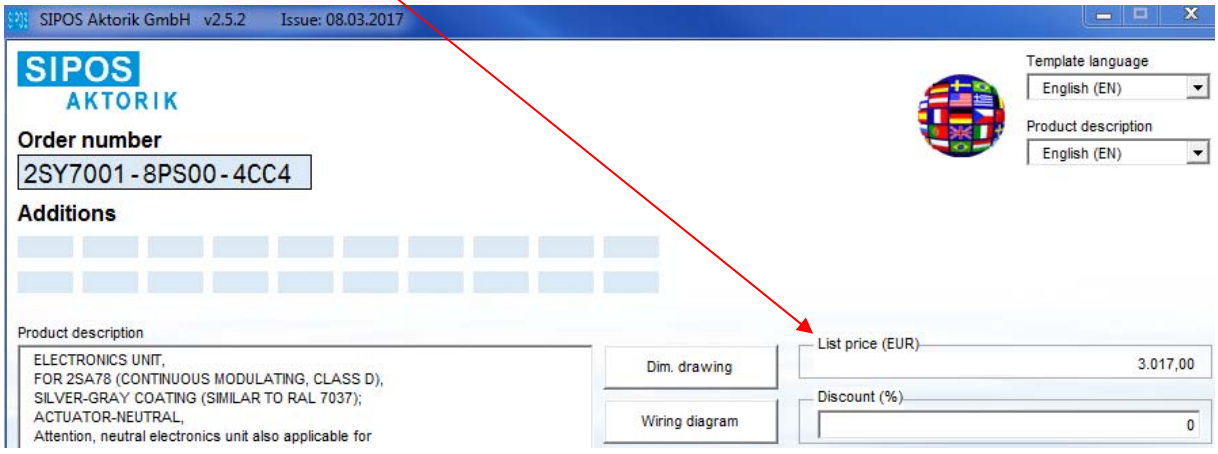

When entering a discount in % in the "**Discount**" input field, the indication of the upper field changes from "List price" to "Customer net price".

The **Customer net price** is determined as follows:

Customer net price = List price  $-\theta$ ; Discount) x List price.

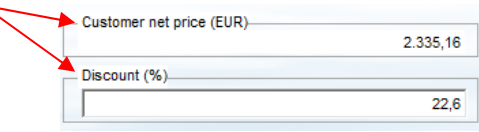

# **9. Installation and program start**

The installation of this program is very easy: Insert the USB stick and follow the instructions on the screen. As a rule, any request can be confirmed by clicking "Next".

Normally, the installation program runs automatically. Under certain circumstances, the installation cannot be run automatically. In this case, start the installation manually by double-clicking on "**TrustedInstaller.exe**".

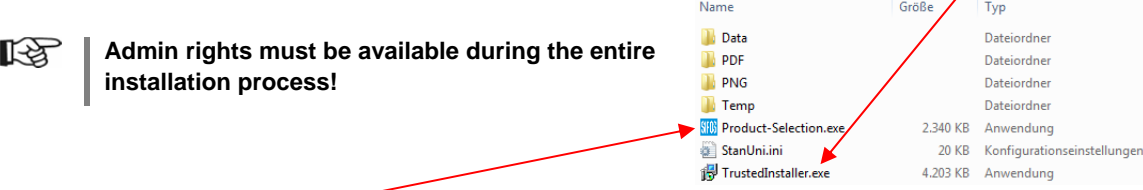

After the installation has been completed, start the "Product selection" program by double-clicking "Product-**Selection.exe**"!

A desktop link is recommended.

You can also start the program via "Start/ All Programs/Product-Selection".

If not set otherwise, the program is installed to the following folder: C:\Program Files (x86)\Product-Selection.

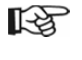

From version 2.5.0, updates can only be performed as new installation "TrustedInstaller.exe"! Partial copy and paste of some \*.csv-files, does no longer work.